ÁREA DE INFORMATIZACIÓN JUDICIAL

ABOGADOS - DEFENSORES - PÚBLICO GENERAL

# MANUAL DE USUARIO **SISTEMA DE** BÚSQUEDA DE FALLOS

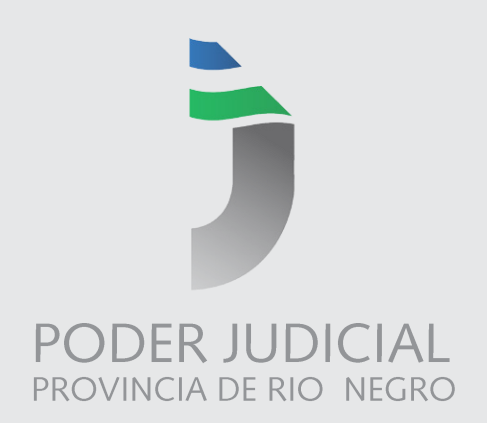

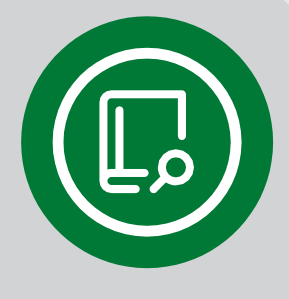

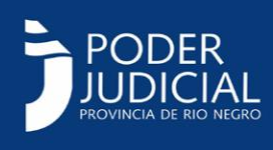

# **SISTEMA DE BÚSQUEDA DE FALLOS COMPLETOS Y JURISPRUDENCIA SUPERIOR TRIBUNAL DE JUSTICIA Y TRIBUNAL DE IMPUGNACIÓN**

En el sistema de Búsqueda de Fallos Completos y Jurisprudencia interactúan los organismos jurisdiccionales, la oficina de Doctrina Legal y el público en general. Los organismos y la oficina de Doctrina Legal tendrán a cargo la publicación de los fallos completos, la selección de las Voces y confección de sumarios y definirán aquellos fallos relevantes para la confección de los boletines periódicos. El público podrá hacer búsquedas sobre esta base de datos.

En la primer etapa, se publicarán todos los fallos del Superior Tribunal de Justicia y del Tribunal de Impugnación. En próximas etapas se incorporarán otros organismos jurisdiccionales.

Se han migrado al nuevo sistema, fallos completos y sumarios de los últimos veinte años, los que se encontraban digitalizados y dispersos en diferentes bases de datos. Debido a esto es que se encontrarán sumarios que no tendrán el fallo completo, fallos y sumarios sin voces, voces no coincidentes con el actual Tesauro, etc. A partir de la puesta en marcha de este sistema, 1 de octubre de 2018, se dispondrá de información más completa de cada uno de los nuevo fallos publicados. Entendiendo que es información histórica valorable, la ponemos a disposición.

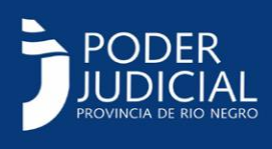

#### **ACCESO AL SISTEMA**

Todos accederán desde el link de la página web oficial [www.jusrionegro.gov.ar](http://www.jusrionegro.gov.ar/) o directamente a través del link fallos.jusrionegro.gov.ar, Si el usuario posee acceso a "Acceso con Clave", como es el caso de Abogados o Defensores, podrán acceder desde ahí poniendo su clave y contraseña, esto les brindará un mejor servicio de búsqueda ya que el sistema no le exigirá validarse con el "captcha" en cada búsqueda.

La primer ventana a la que accederá será la que permita "filtrar" o establecer los criterios de búsqueda y que se mostrará como primer imagen a continuación.

Usted podrá elegir si la búsqueda la realiza sobre los fallos o solamente sobre los sumarios, para ello en la barra superior azul le permite elegir "**Fallos Completos"** o **"Sumarios".** También podrá acceder desde ahí a este manual o regresar a la web del Poder Judicial**.**

Comencemos con las búsquedas sobre "Fallos Completos", el título de la ventana será **"BÚSQUEDA DE FALLOS COMPLETOS".**

#### **Búsqueda por Texto**

Para un mejor uso del buscador, es importante que sepa que cuando busca un "Texto" el sistema buscará no solo dentro del texto completo del fallo, sino también en la carátula del expediente, en las voces y en los sumarios asociados a la sentencia. En la primer línea, identificada por "Texto" podrá escribir la o las palabras a buscar y luego indicar si desea buscar "Todas las Palabras", "Algunas Palabras" o "FraseCompleta"

Si elige "Todas las Palabras", el sistema le devolverá todos los fallos en los cuales encuentra todas las palabras sin importar el orden o la distancia entre ellas. También traerá palabras de la misma familia. El resultado seguramente será de una importante cantidad de fallos. Tenga en cuenta que a la fecha de lanzamiento del sistema hay más de 16.000 fallos y 42.000 sumarios en la base de datos.

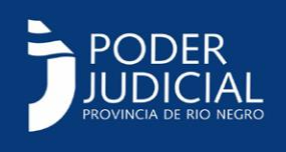

Si elige "Algunas Palabras" es una búsqueda con un resultado más amplio aún, le devolverá los fallos donde estén todas las palabras pero también aquellos que tengan solo algunas o una combinación de ellas.

Si elige "Frase Completa" será la búsqueda mas acotada. Solo traerá como resultado aquellos fallos que tengan todas las palabras escritas en el orden que usted lo escribió.

**Ejemplo:** Si busca "legítimo abono" eligiendo la opción "Todas las Palabras" el resultado serán 782 fallos. Si lo hace bajo la opción "Algunas Palabras" el sistema devolverá 4852 fallos, en cambio si indica que desea los que contengan la "Frase Completa" el resultado será 24 fallos. Este ejemplo demuestra la importancia de un buen uso de las condiciones de búsqueda.

Cualquier búsqueda que realice utilizando un texto, el sistema le devolverá los fallos ordenados según el score de coincidencias que halló, ofreciendo arriba las de mayor índice de coincidencias.

Con el objeto de acotar la búsqueda, puede combinar los diferentes criterios. Estos criterios son "carátula", "organismo" y "rango de fechas". Por ejemplo, si usted busca legítimo abono en el texto, podría indicar en cual o cuales secretarías del STJ le interesa buscar. Además acotar la búsqueda a los últimos 5 años desechando las previas. Veremos cómo utilizar cada uno de estos filtros.

Si se realiza una búsqueda en la cual no utiliza el Texto, por ejemplo desea verlas sentencias dictadas en el mes de agosto de 2016 por la Secretaría Civil 1 del STJ, el sistema le devolverá los fallos ordenados por fecha de sentencia de los más cercanos a los más lejanos en el tiempo.

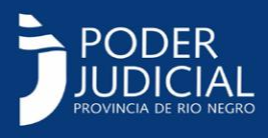

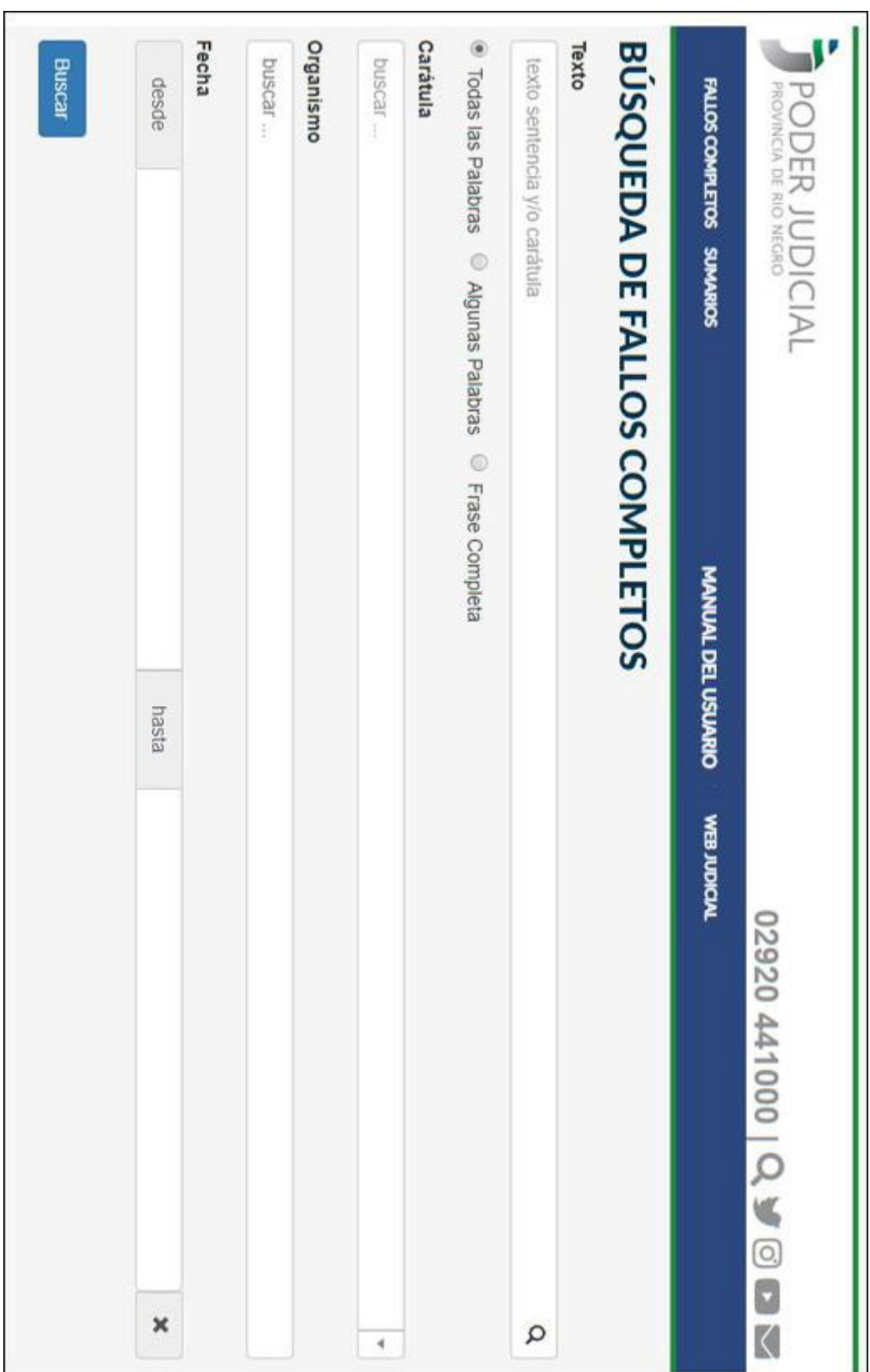

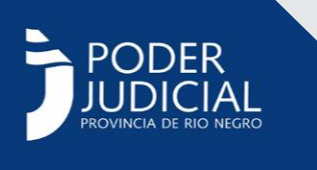

#### **Búsqueda por carátula**

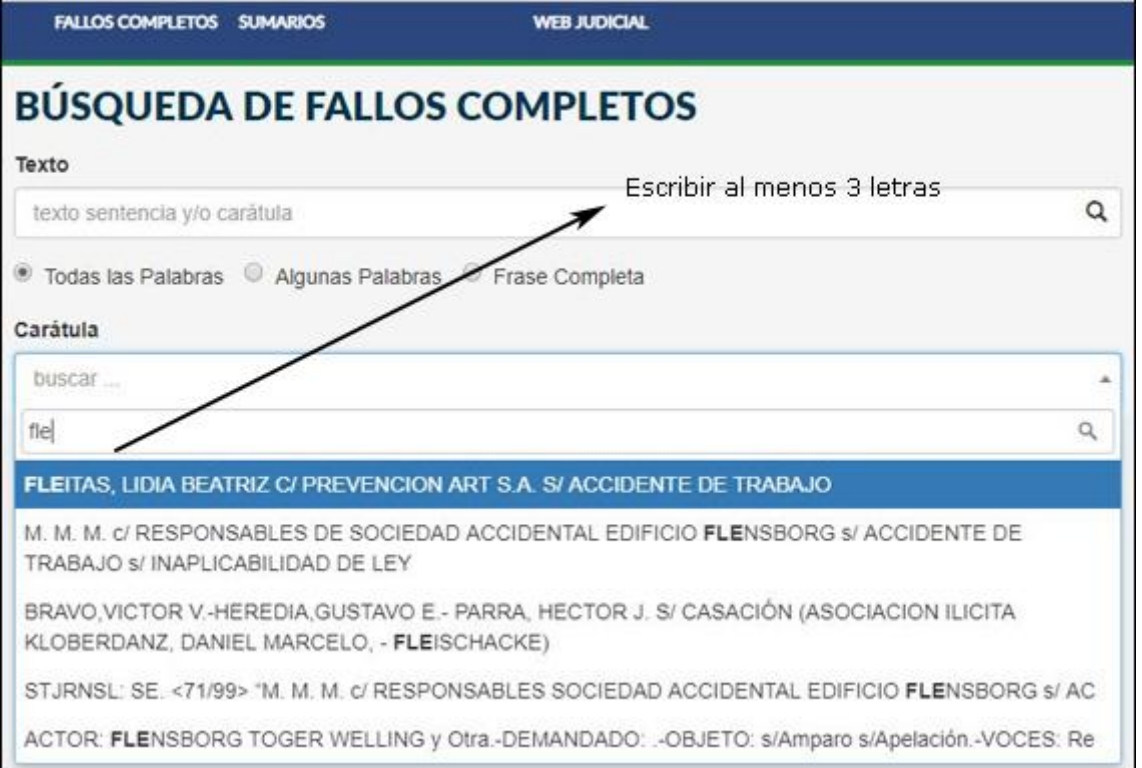

Si desea realizar una búsqueda por carátula precisa, podrá en el "filtro" Carátula escribir parte de esta, el sistema exige no menos de tres caracteres y comenzará a desplegarle las carátulas exactas que dispone en la base de datos con el objeto de que pueda elegir una de ellas. Si desea buscar por aproximación debe buscar en TEXTO como ya se explicó.

#### **Búsqueda por organismo**

El Organismo o los Organismos sobre los que desea realizar la búsqueda de fallos, deben ser elegidos de una lista que se desplegará como muestra la pantalla siguiente. La lista cuenta con todos los organismos que tienen al menos un fallo publicado. Podrá repetir la acción seleccionando todos los organismos necesarios.

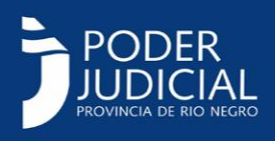

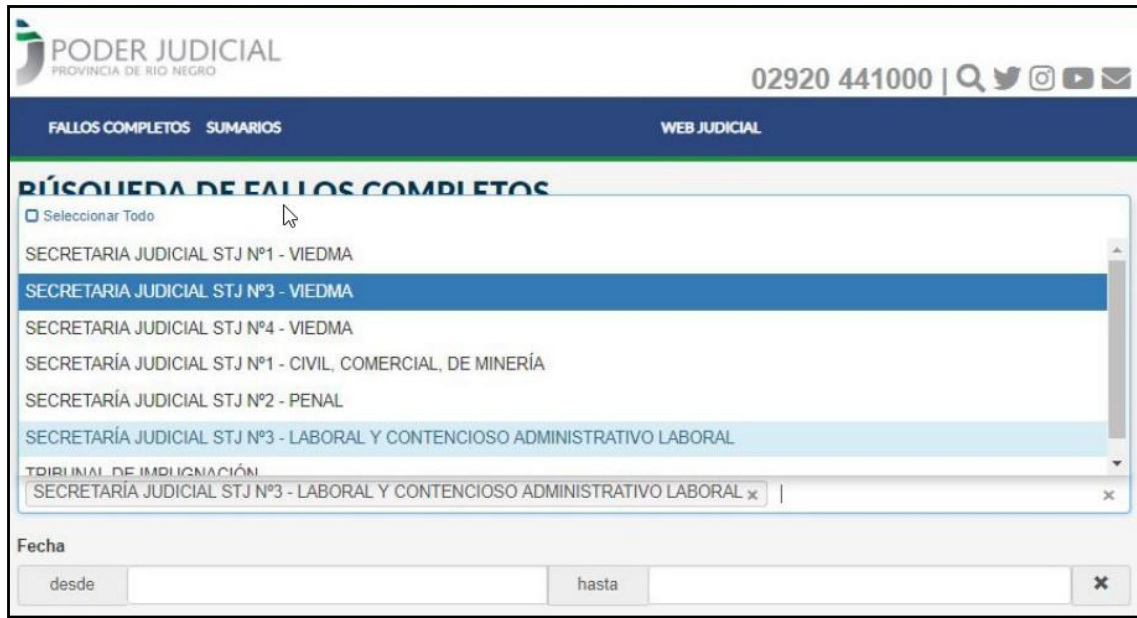

Quedará una ventana como se muestra a continuación, con la **"x"** que verá al final de cada nombre de Organismo podrá eliminarlo de la selección realizada.

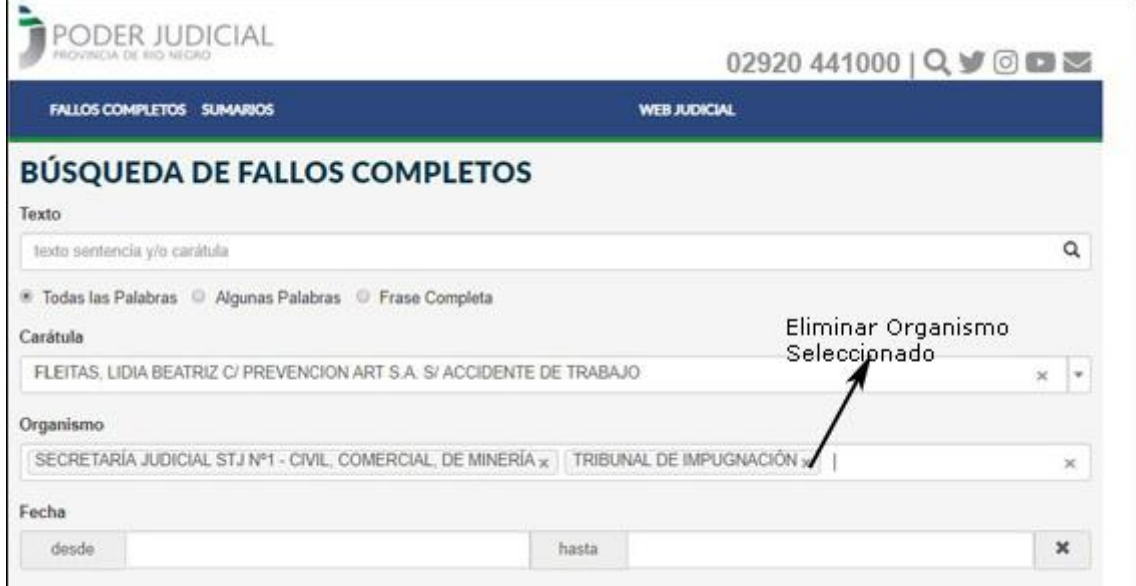

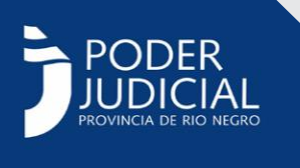

#### **Búsqueda por fecha**

Podrá ingresar dos fechas: "desde" y "hasta" lo que formará el rango de fechas de las sentencias. Esto podría ser un solo día, para lo cual DESDE y HASTA serán datos coincidentes o un mes, un año, etc. Siempre la fecha DESDE debe ser anterior a la fecha HASTA.

Clickeando en el espacio destinado a cualquiera de las dos fechas, se abrirá un almanaque como el que se muestra a continuación para que elija la fecha.

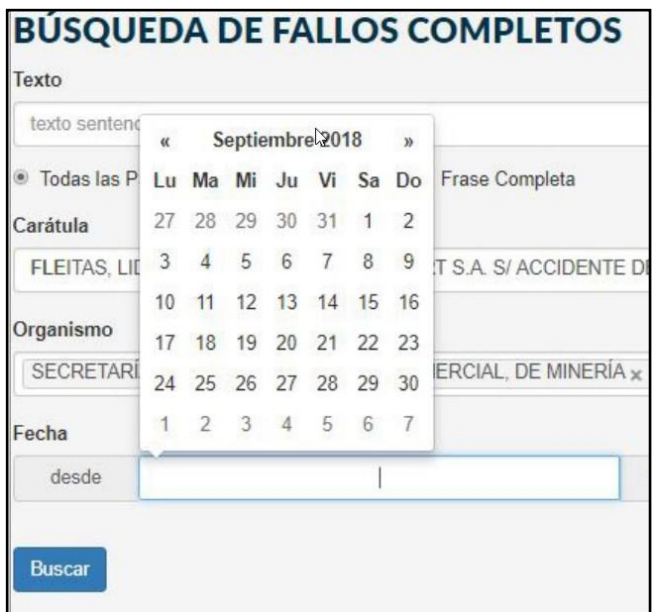

Siempre se despliega el almanaque correspondiente al mes en curso. Si desea otro mes puede avanzar o retroceder con las marcas de la izquierda y la derecha.

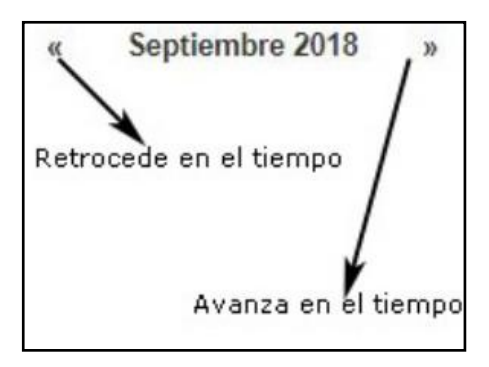

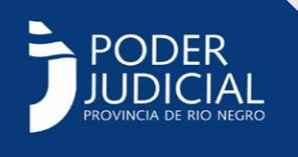

También puede clickear sobre el nombre del mes, "Septiembre 2018" en el ejemplo, y se desplegará una ventana con todos los meses del año, si a su vez clickea en el año aparecerá otra ventana en la que podrá elegir años anteriores. A continuación se mostrarán de qué modo visualizará estas opciones.

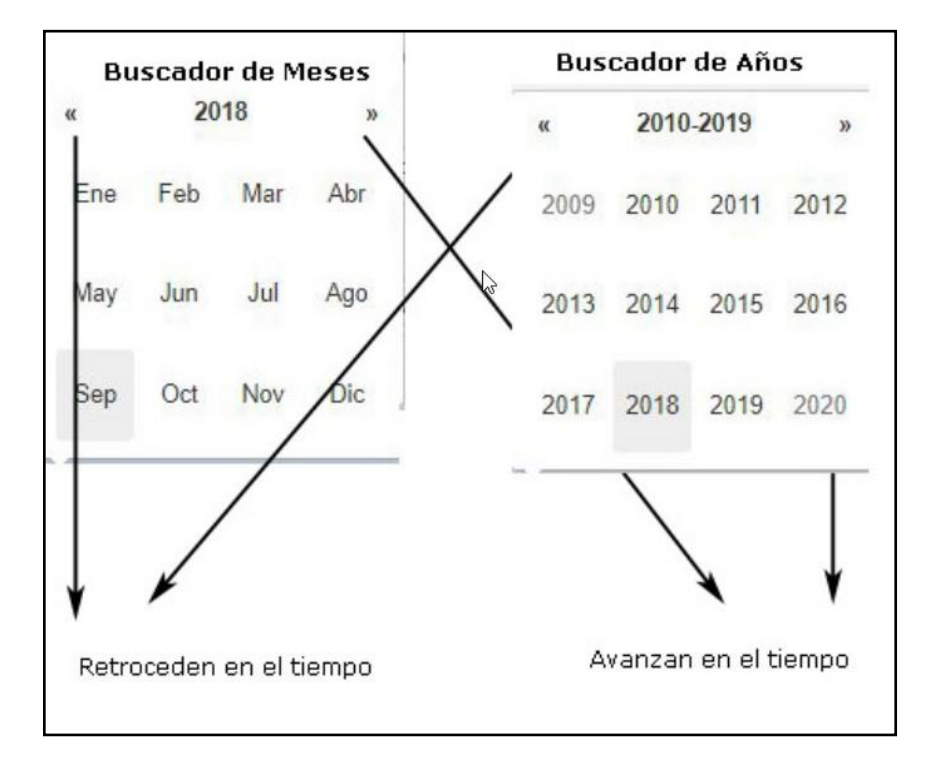

Hasta aquí hemos visto como utilizar cada uno de los criterios de búsqueda, los que pueden combinarse entre sí como desee. Una vez elegidos usará el botón azul BUSCAR de la parte inferior de la pantalla y el sistema le devolverá una ventana semejante a la que sigue:

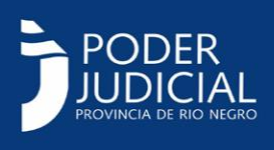

## **RESULTADO DE LAS BÚSQUEDAS**

Esta ventana dependerá de los resultados hallados y de los criterios aplicados. En primer lugar, debajo del título, dice "Búsqueda realizada": y en color rojo los criterios con los que realizó la búsqueda. Debajo indica la cantidad de elementos encontrados que ve en la pantalla y el total encontrado. Por ejemplo, "Mostrando 1-7 de 7" significa que está mostrando los elementos 1 al 7 de un total de 7 elementos hallados, si en cambio dijera "Mostrando 1-10 de 24" elementos significa que en la pantalla está mostrando los elementos del 1 al 10 de 24 elementos en total.

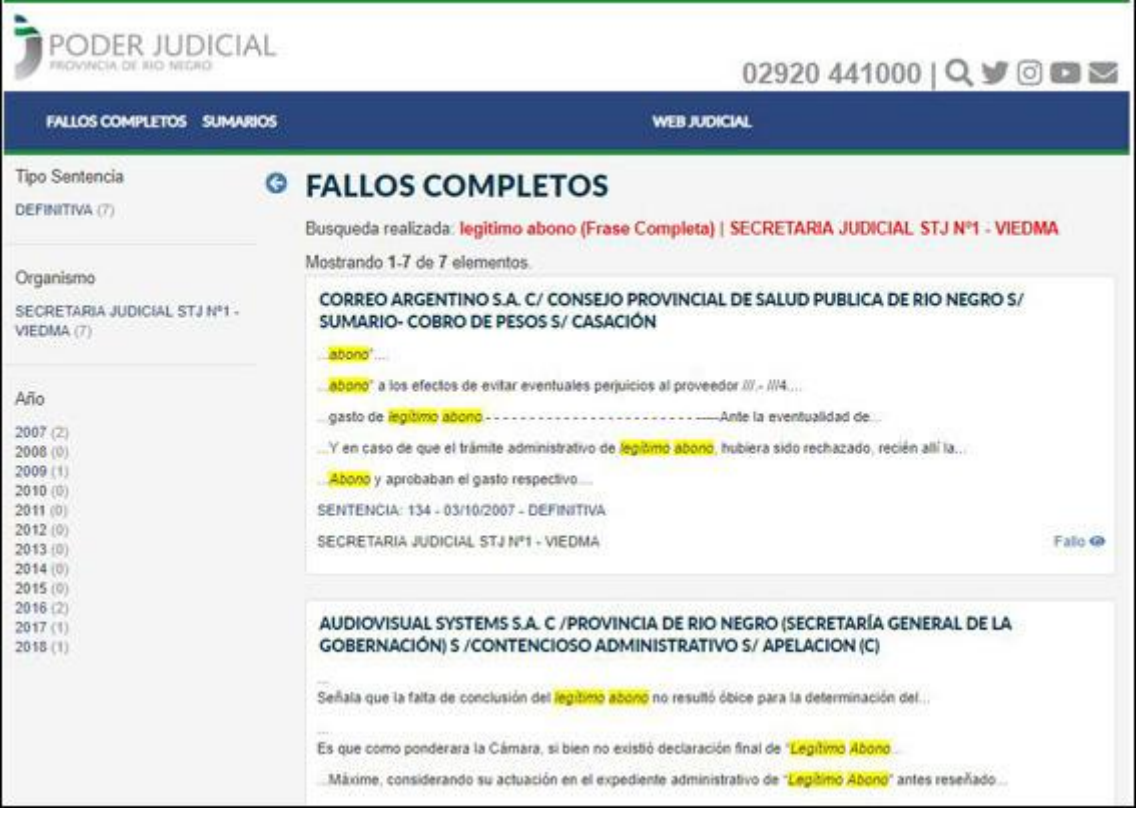

En todos los casos vemos resaltado en amarillo la frase buscada.

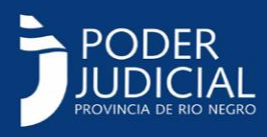

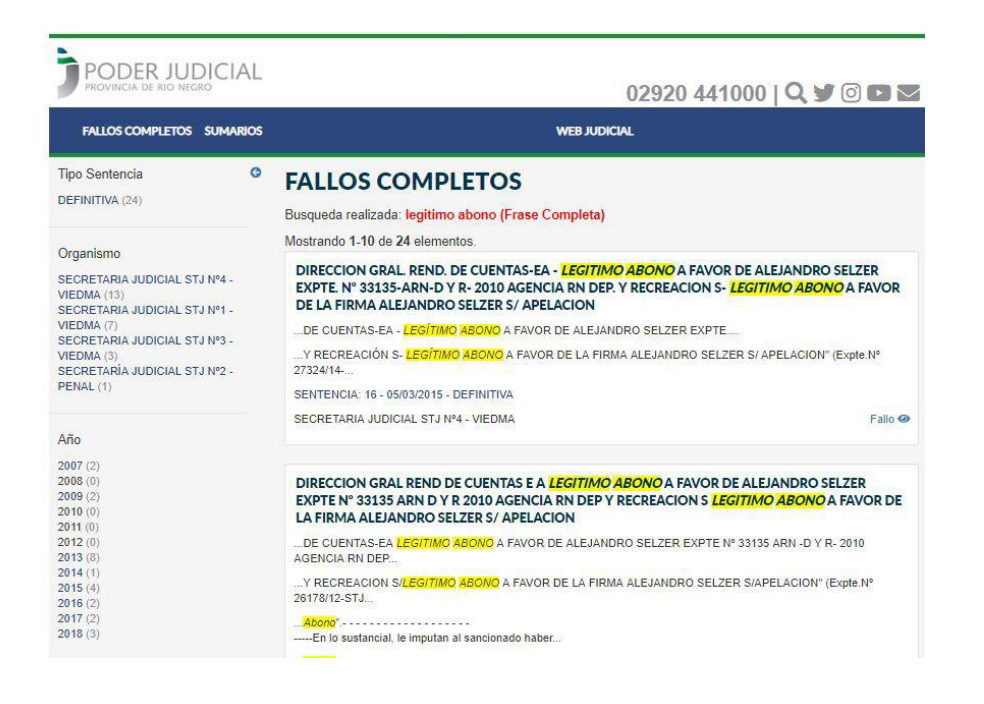

En la columna izquierda de resultados verá resúmenes de información. Los resúmenes son Tipo de Sentencia, Organismo, Año y Voces. Con la flecha a la derecha de "FALLOS

COMPLETOS" podrá "esconder" la columna de la izquierda para disponer de mayor espacio de visualización de los fallos o sumarios.

En la primera de ellas vemos que el total de elementos obtenidos es 24, en los sumarios podemos ver que de los 24, si los clasificamos por "Tipo de sentencia", las 24 son DEFINITIVAS. Pero si las clasificamos por "Organismos" hay 13 de la Secretaría 4, 7 de la Secretaría 1, 3 de la Secretaría 3 y 1 de la Secretaría 2, si sumamos las sentencias de cada Organismos nos da por resultado 24. Si la clasificación la hacemos por "Años" vemos que las 24 se dividen en: 2 del año 2007, 2 del 2009, 8 del 2013, 1 del 2014, 4 del 2015, 2 del 2016, 2 del 2017 y 3 del 2018.

Clickeando sobre uno de estos resultados acotaré la búsqueda, por ejemplo si clickeo sobre Secretaría Judicial STJ Nro. 4" en la primer imagen la búsqueda acota a 13 la cantidad de resultados. Luego podría pedir que solo me muestre los 4 del año 2015 que son los más recientes. Si deseo eliminar el filtro clickeo sobre la "X" roja y vuelvo a ver las 4 secretarías.

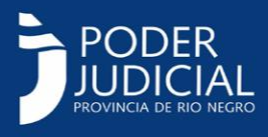

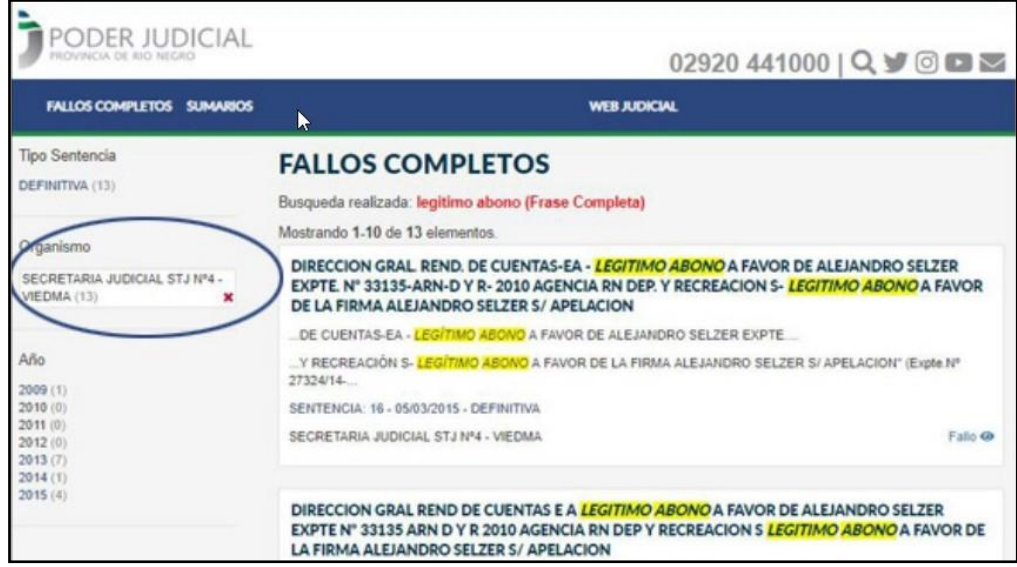

Si desea ver el Fallo Completo, puede clickear donde dice: "Fallo" v verá el texto completo del fallo además de otros datos asociados como los sumarios, el Texto de Referencias Normativas y la Vía de Acceso mediante la cual llegó al Superior Tribunal de Justicia si los tuviera como se muestra en la siguiente imagen.

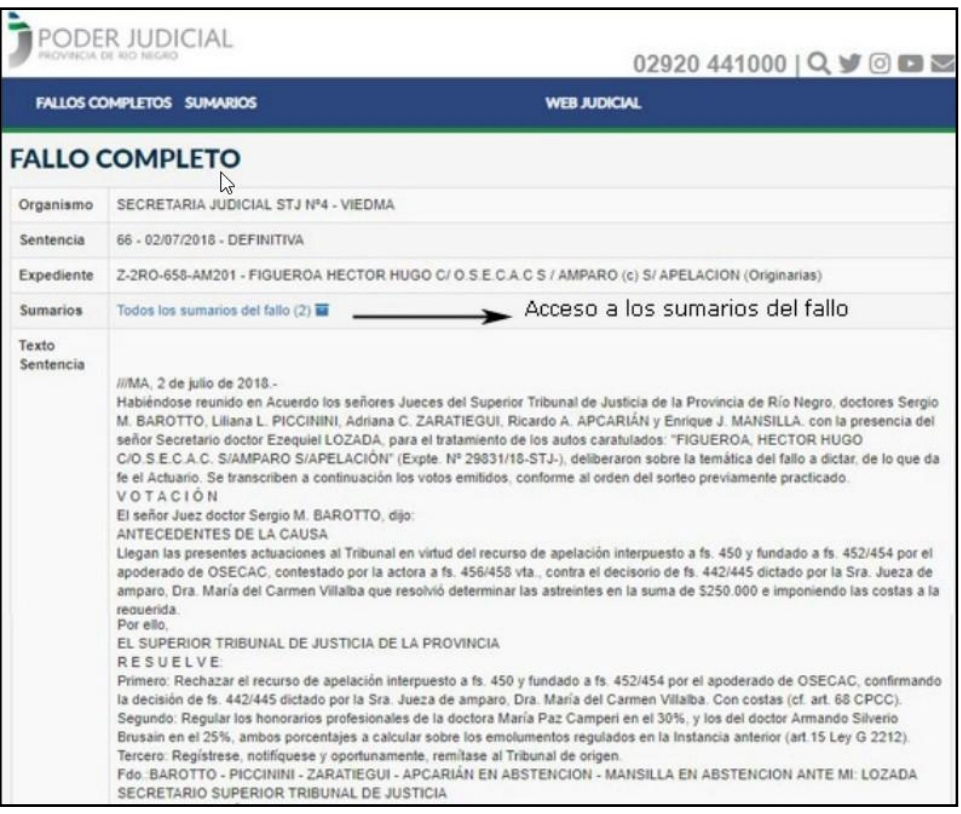

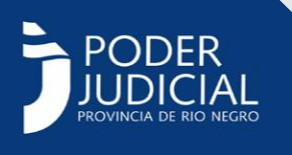

### **BÚSQUEDA DE SUMARIOS**

En todas las pantallas del Buscador, como ya dijimos, se mantendrá en la parte superior una barra de menú azul con las opciones.

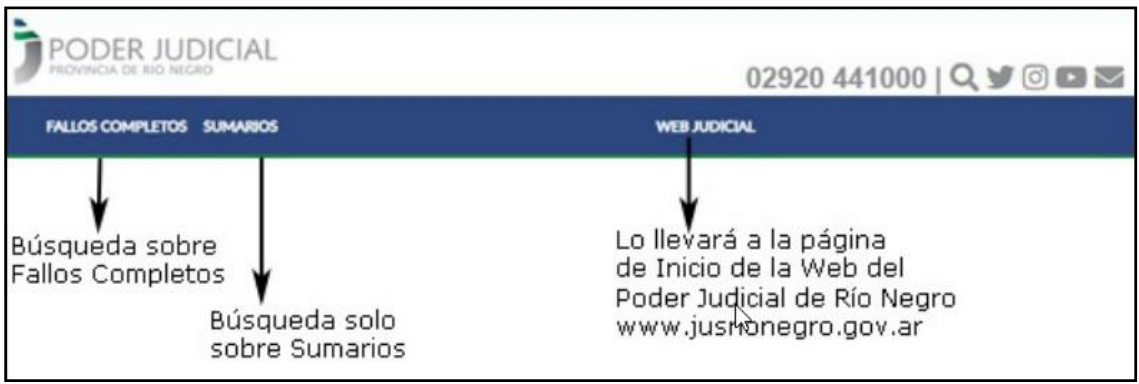

Hemos visto la Búsqueda sobre Fallos Completos. Iremos ahora a ver la Búsqueda sobre los sumarios.

La ventana sobre la que definirá los criterios es muy similar a la que permite buscar Fallos, a la vista cambiará el título, permitirá realizar búsquedas por voces y no dispondrá de la búsqueda por carátula. Pero la diferencia sustancial es que el sistema trabajará solo sobre los sumarios obviando el texto completo de los fallos.

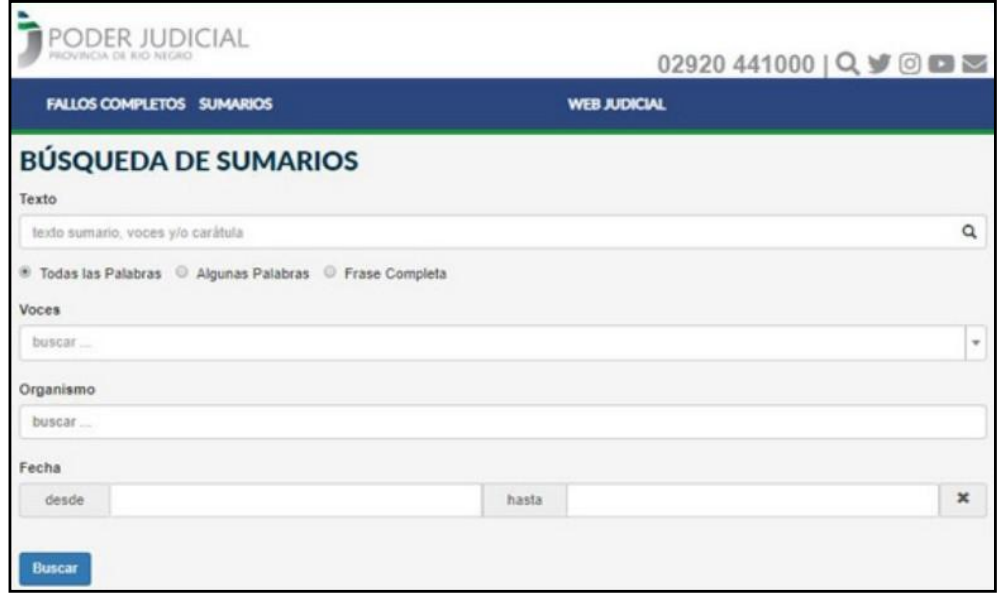

**13** Área de Informatización de la Gestión Judicial - Por consultas dirigirse a soporte@jusrionegro.gov.ar

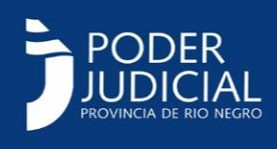

Ya vimos en este manual como aplicar los criterios de Texto, Organismo y Fechas. Aplicar VOCES es muy sencillo, solo debe comenzar a escribir una voz y el sistema le desplegará las coincidencias que va encontrando en la base de datos. En la ventana siguiente verá un ejemplo de ello, escribiendo "legítimo abono" el sistema le despliega las diferentes voces que lo contienen. Tenga en cuenta que el sistema diferencia palabras con acento de aquellas que no lo tienen. Si elige más de una voz para realizar la búsqueda, el sistema traerá los sumarios que contengan todas las voces indicada y no solo alguna de ellas.

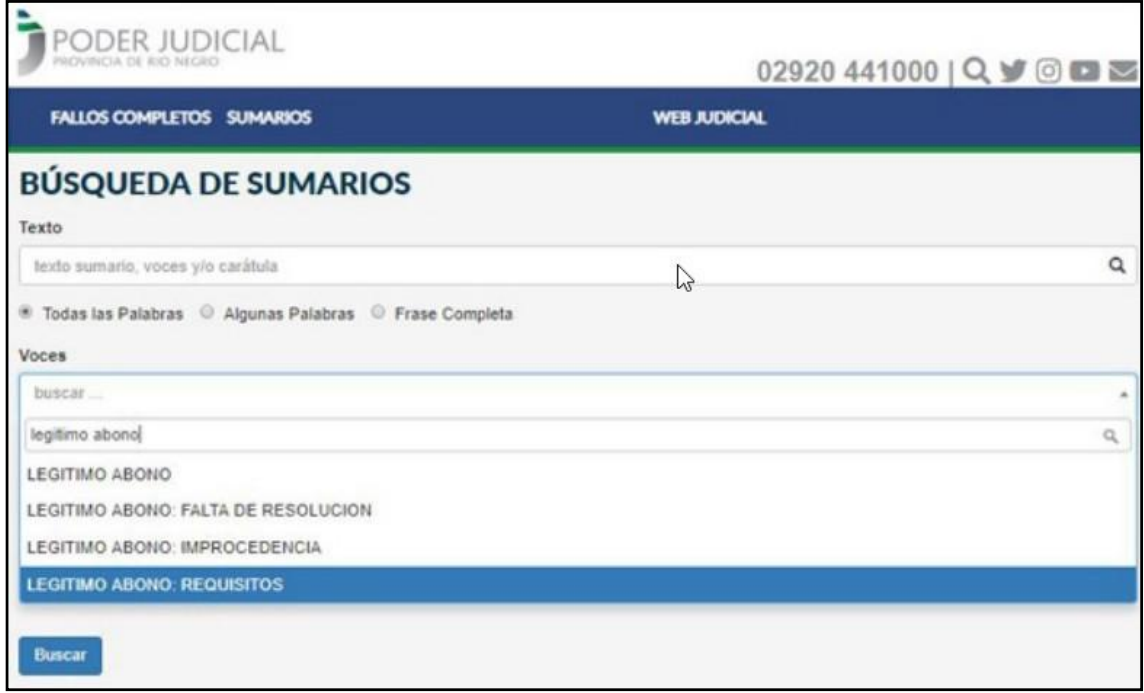

Finalizado el ingreso de criterios de búsqueda, use el botón **BUSCAR**. Lo llevará a una página de resultados de iguales características que la de **FALLOS** con iguales resumenes de información a la izquierda.

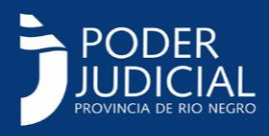

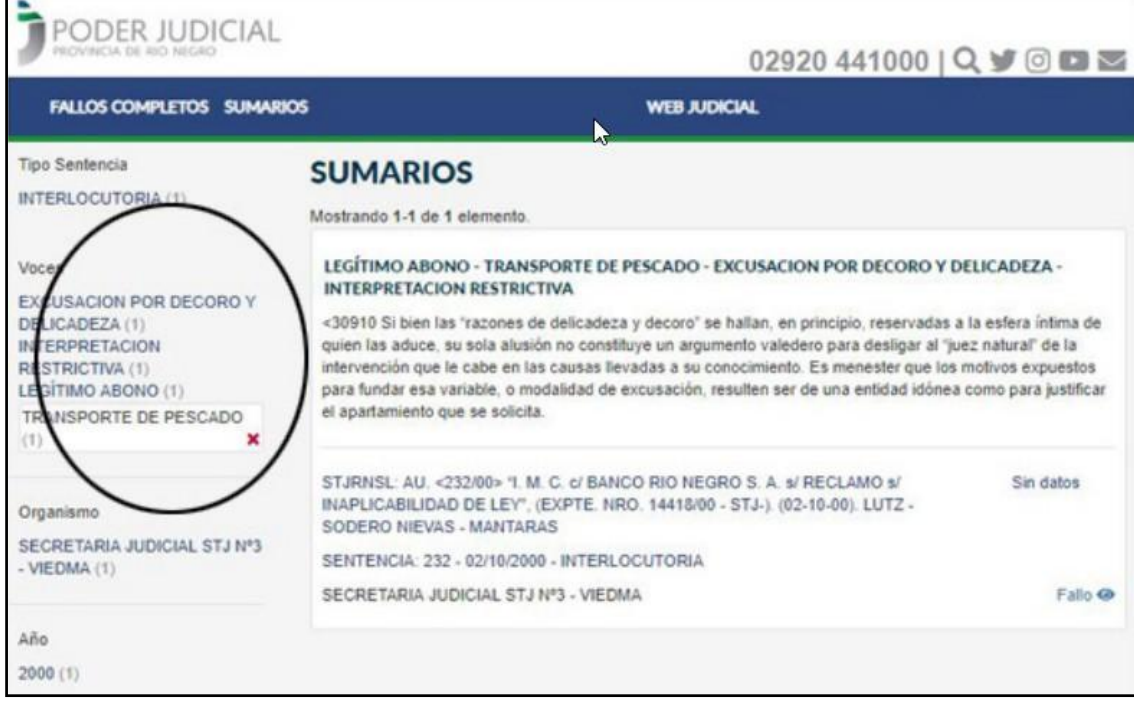

Que se ve de cada sumario? Se explica en la siguiente imagen.

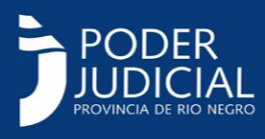

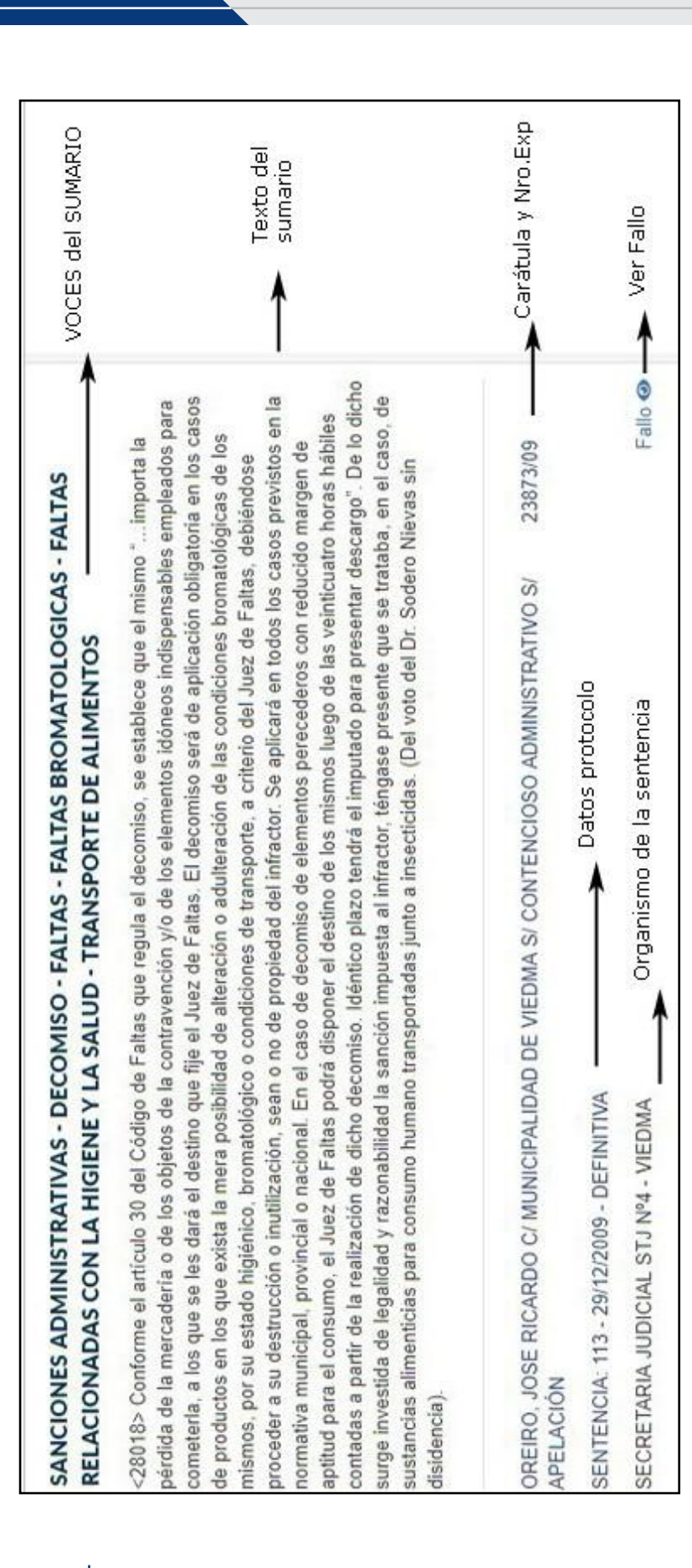

#### Manual de usuario SISTEMA BÚSQUEDA DE FALLOS

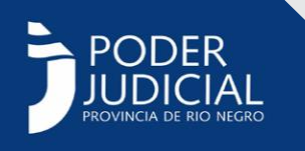

Si considera necesario ver el fallo completo, puedo hacerlo clickeando sobre el texto **"Fallo"** y el sistema mostrará la siguiente pantalla:

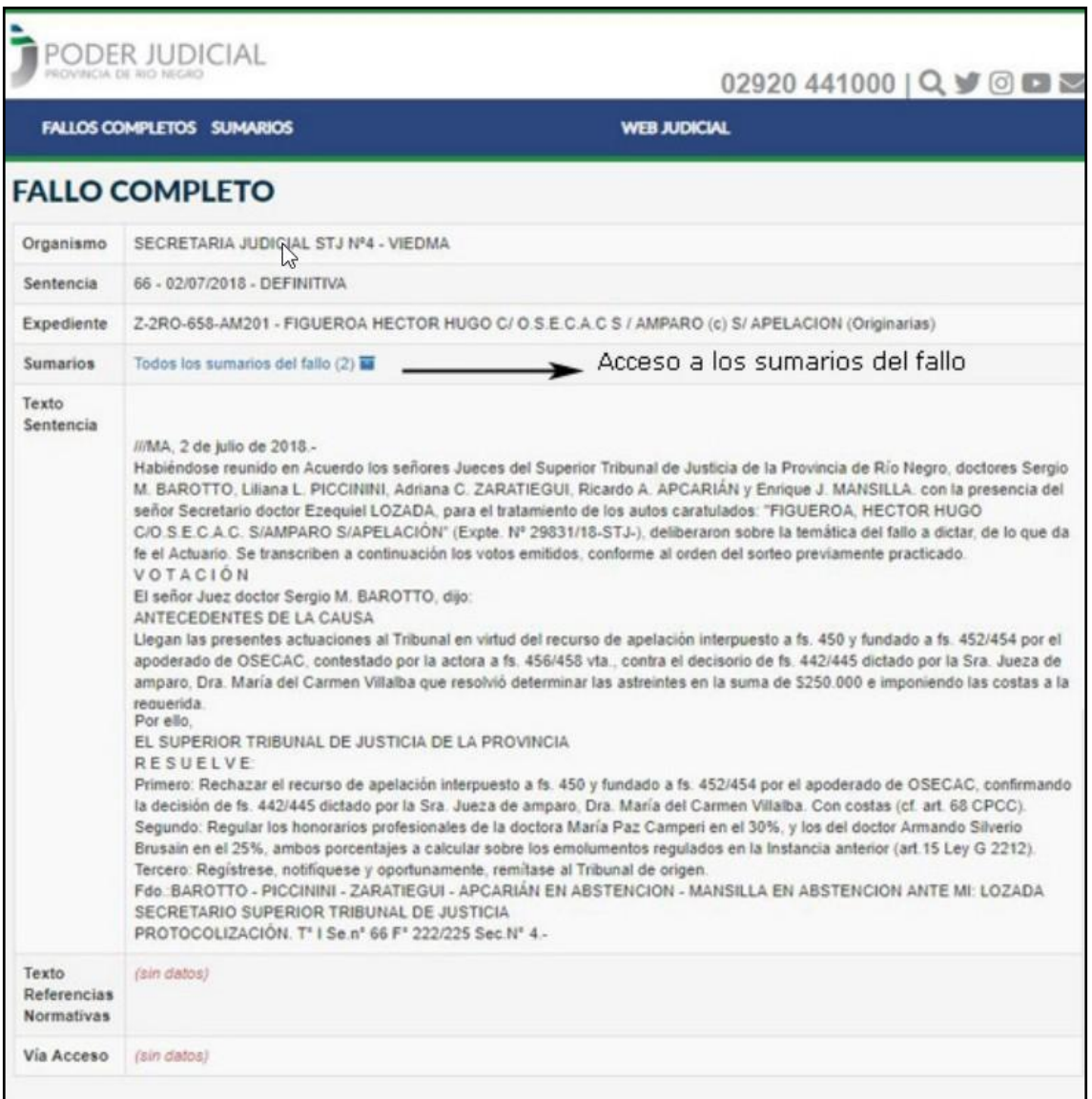

#### **Selección de sumarios**

Este servicio estará disponible solamente para aquellos usuarios que naveguen dentro de la red judicial o bien se conecten a "Servicios Informáticos" con usuario y contraseña como es el caso de abogados matriculados.

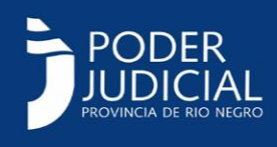

A medida que se realizan búsquedas se van detectando sumarios que resultan significativos y por lo tanto es útil poder marcarlos y seguir haciendo búsquedas. Veamos el proceso en las ventanas. El resultado de búsquedas en Sumarios (NO EN FALLOS) le mostrará una casilla que podrá tildar clickeando sobre ella y de este modo el sumario queda agregado a la lista de sumarios que el usuario entiende como interesantes.

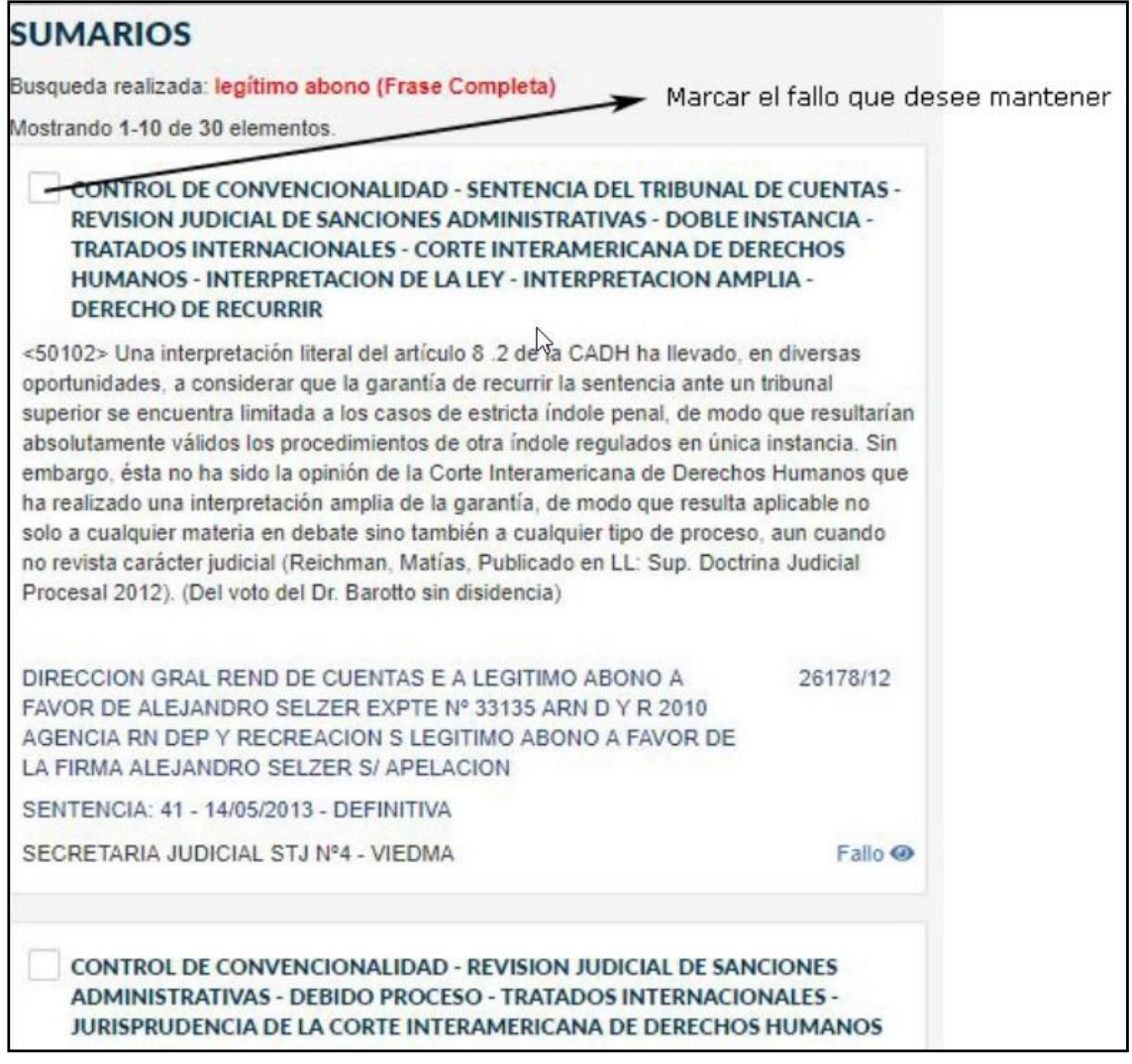

A medida que vaya marcando o seleccionando fallos, en las diferentes búsquedas podrá ver como se muestra en la siguiente imagen.

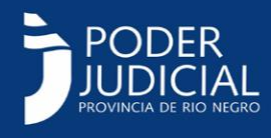

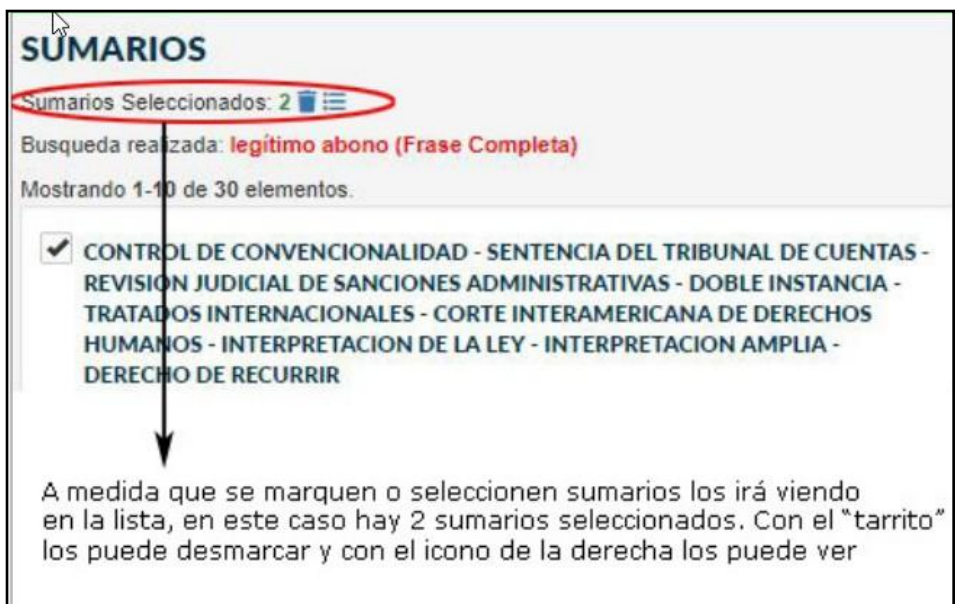

Si elige **"ver fallos seleccionados",** se superpondrá una pantalla como se muestra

#### a continuación:

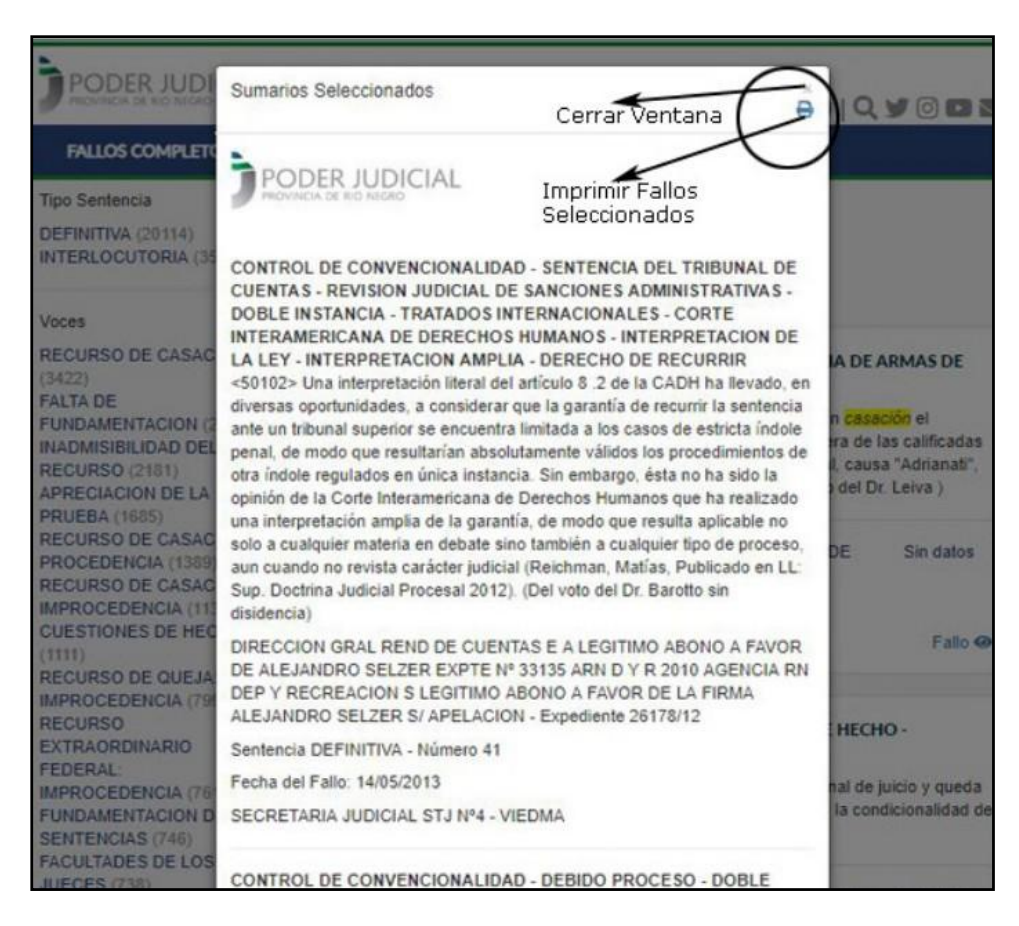

**19** Área de Informatización de la Gestión Judicial - Por consultas dirigirse a soporte@jusrionegro.gov.ar

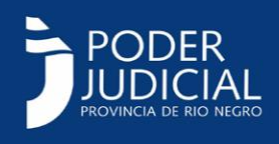

Si elije imprimirlos podrá hacerlo en papel o bien disponer de una "impresora a PDF" y convertirlo en un archivo PDF que luego almacene o envíe por mail. El formato que obtendrá será el siguiente.

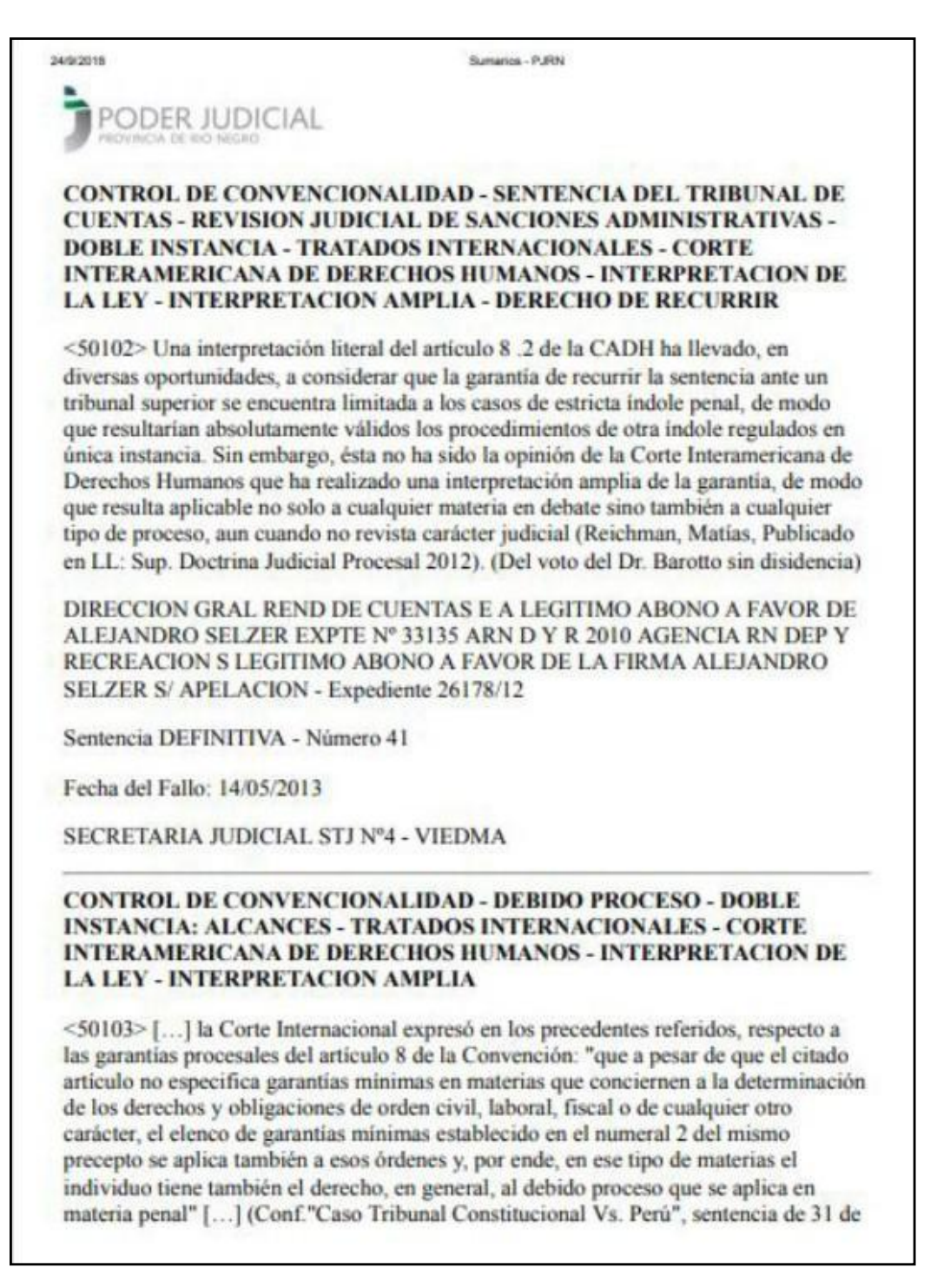